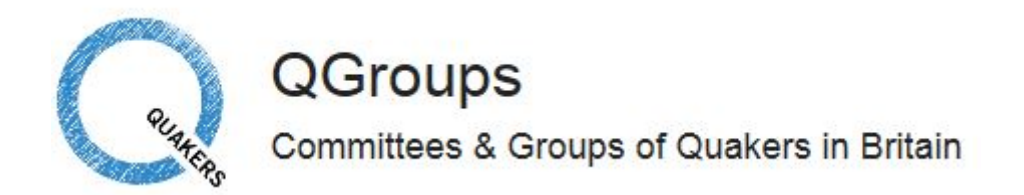

This is the website address for QGroups –  $\frac{http://groups.quaker.org.uk - this can be 'copy and$  $\frac{http://groups.quaker.org.uk - this can be 'copy and$  $\frac{http://groups.quaker.org.uk - this can be 'copy and$ pasted' into your browser.

You will be sent an email from Qgroups which will look like this in your in-box……

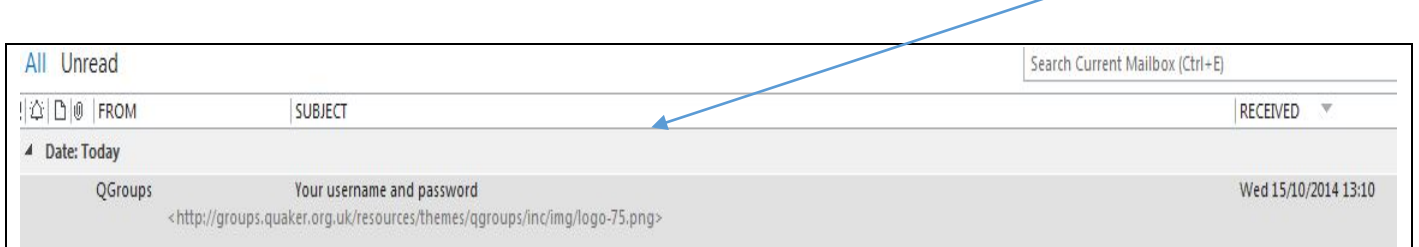

Open the email – your own username and password will be listed.

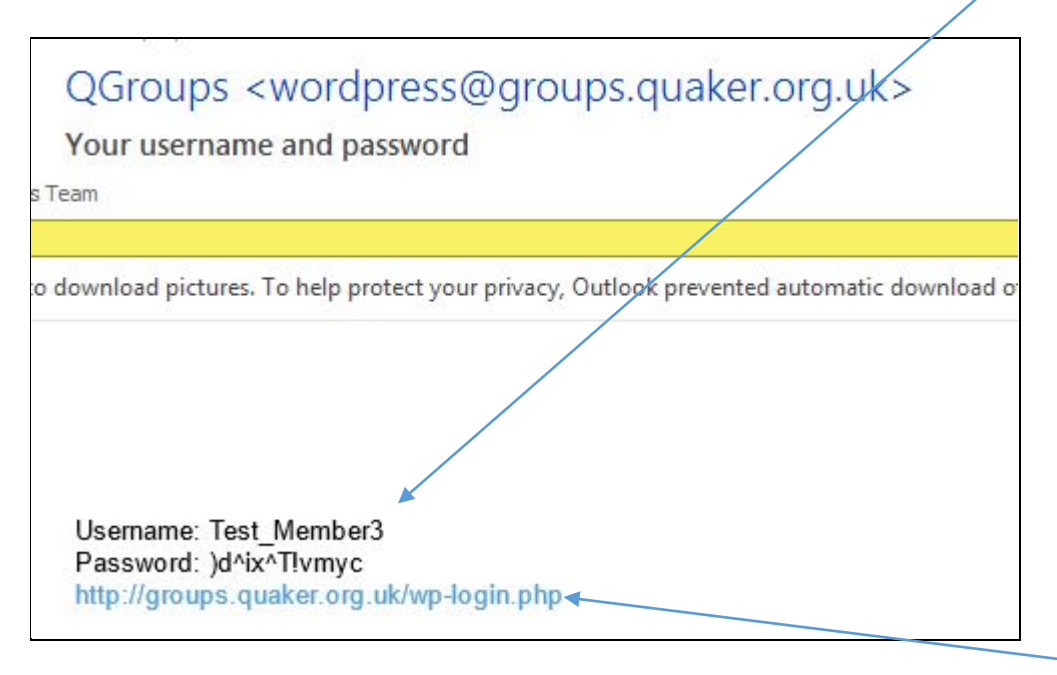

Firstly, highlight your password, right-click your mouse & select 'copy'. Then click on this link to take you to the log in screen.

You are advised to bookmark or add the website to your favourites, according to your particular browser instructions. The website is [https://groups.quake.org.uk](https://groups.quake.org.uk/)

This log-in page will then appear - click on Log in -

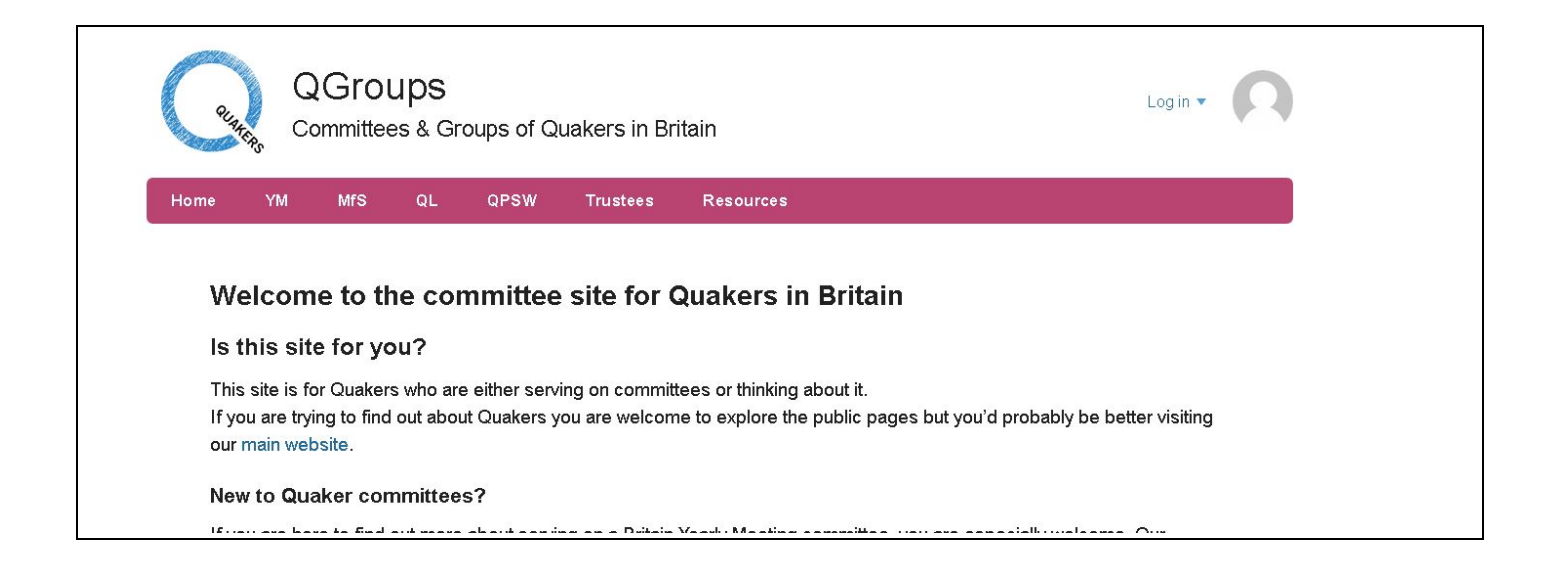

Enter your details to log in. To paste in your password, right click your mouse and select 'paste'. Once you have logged the following page will appear. From here you can change your password, upload a photo of yourself and join the QGroups site users groups.

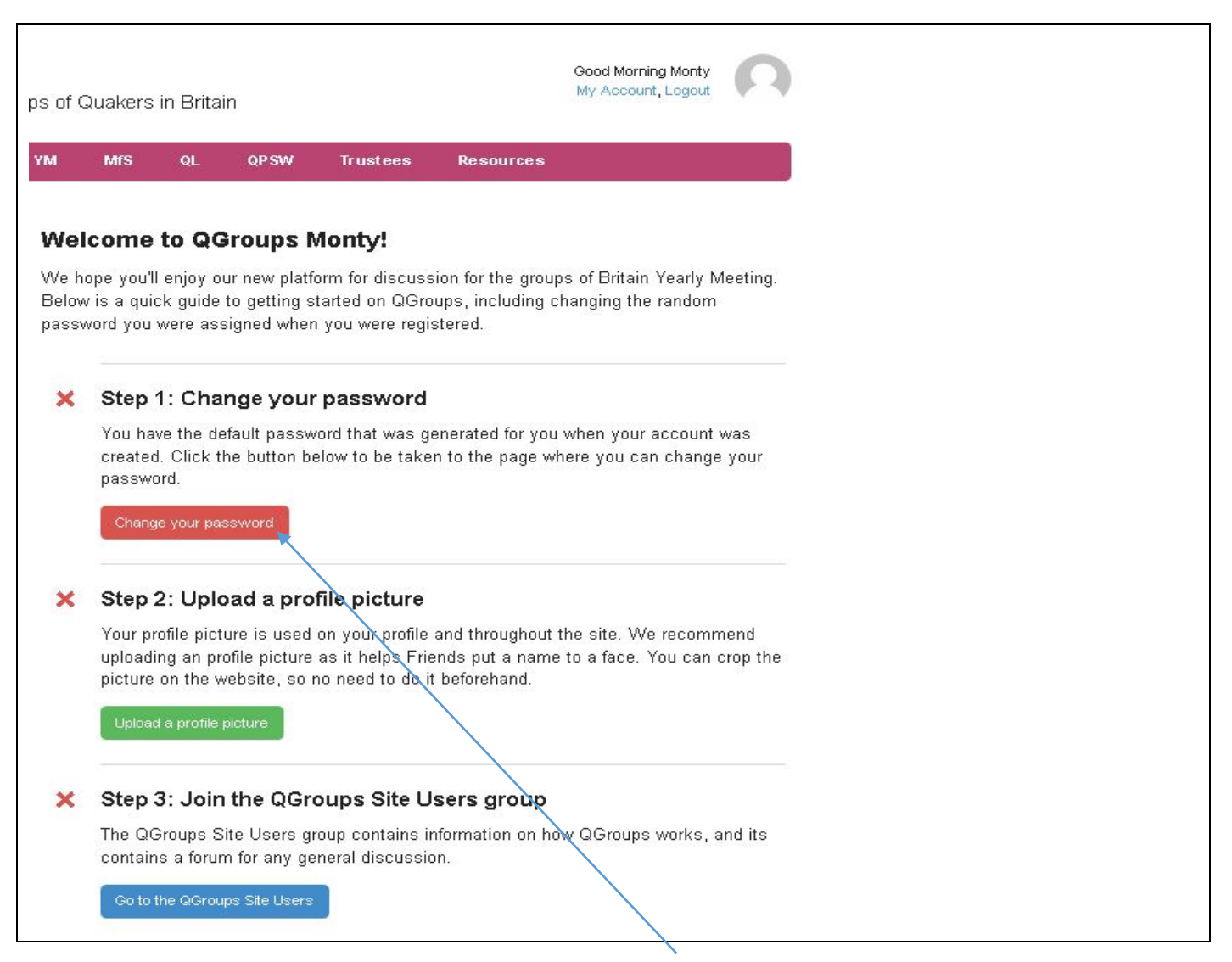

So, Step 1 to change your password click the red 'Change your password' button.

The password that you copied from the QGroups email can be pasted in the password box, (right-click your mouse & select 'paste'.

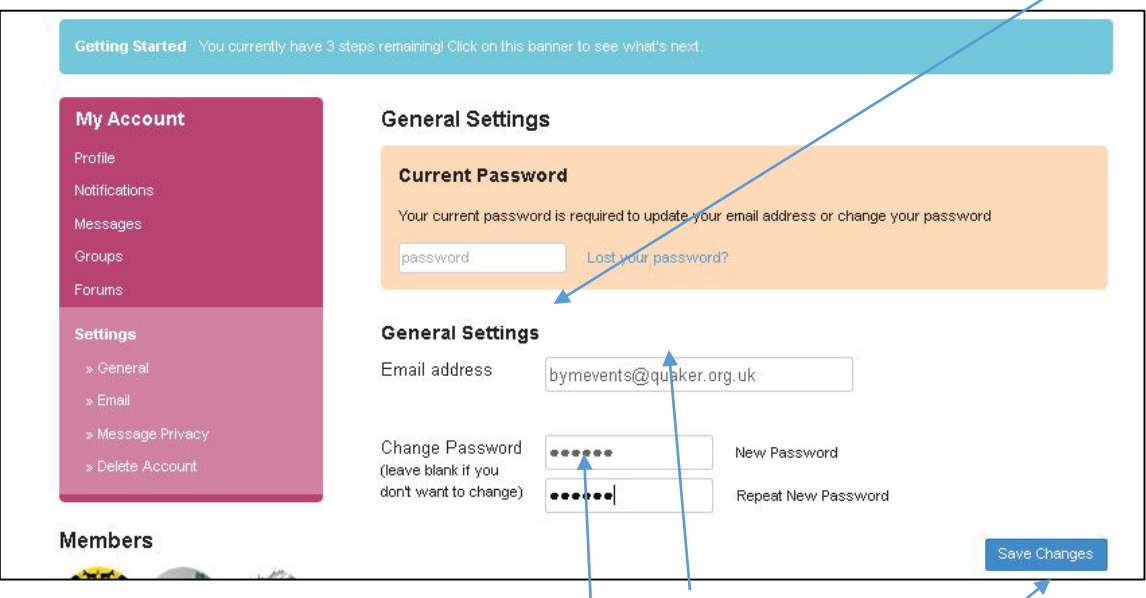

You then need to type your email address in 'Email address' box.

And then you can create your new password, repeat it in the box below.

## **NB: Passwords are case sensitive. We recommend a combination of about 8 alphanumeric characters and symbols, no sequences."**

Once complete click on the blue button 'Save Changes'.

The screen below tells you that you have 2 steps to complete, now click on the blue box.

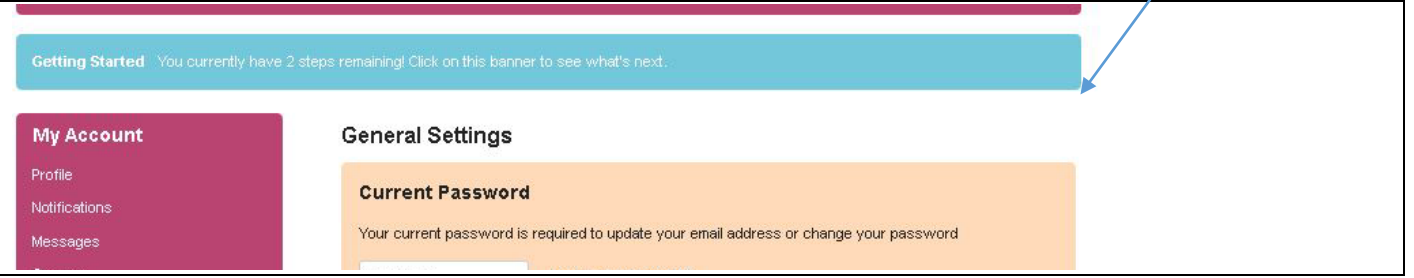

This page will appear next.

Click on Step 2 to upload your profile picture (please use a photograph of yourself)

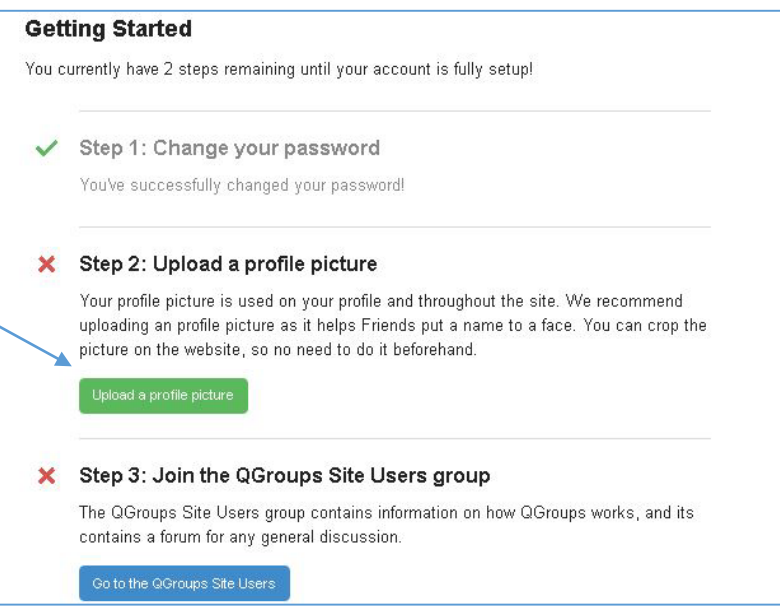

The next screen will look like this…..

By clicking on Browse you will be able to choose a photograph of yourself from your computer (Please note that the photos we have chosen of our pets are just to use as 'test members' and it would be really helpful to all users of QGroups to have photographs of you).

### My Profile

### **Change Your Profile Picture**

Your profile picture is used on your profile and throughout the site. We recommend uploading an profile picture as it helps put a name to a face. You can upload a JPG, GIF or PNG format photo from your computer using the button below.

Once you upload an image you will get a chance to crop the photo to your liking so there's no need to crop it yourself beforehand.

Upload Image

Delete My Profile Pictur

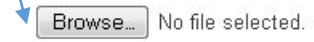

If you'd like to delete your current profile picture and reset to the default picture, please click this button.

Once chosen and selected your photograph click on Upload image button.

The next screen will show your image so that you can crop the image as required.

### My Profile

#### Change Your Profile Picture

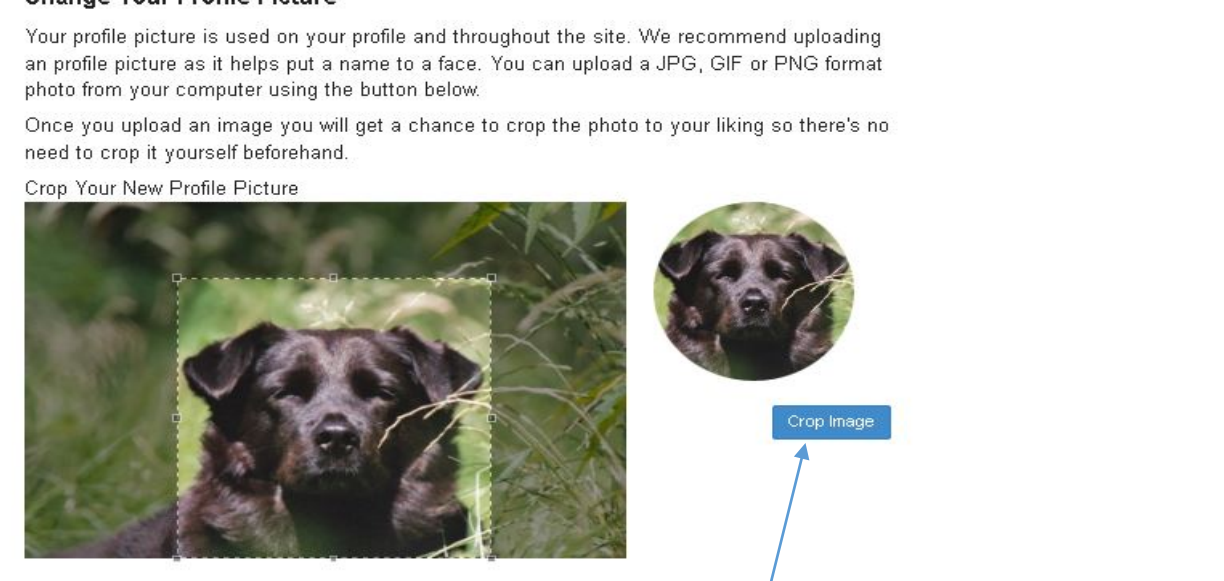

Once you are happy with your photo click on Crop image

Almost there! Click the blue box to go to go to the final step. – click on the blue box.

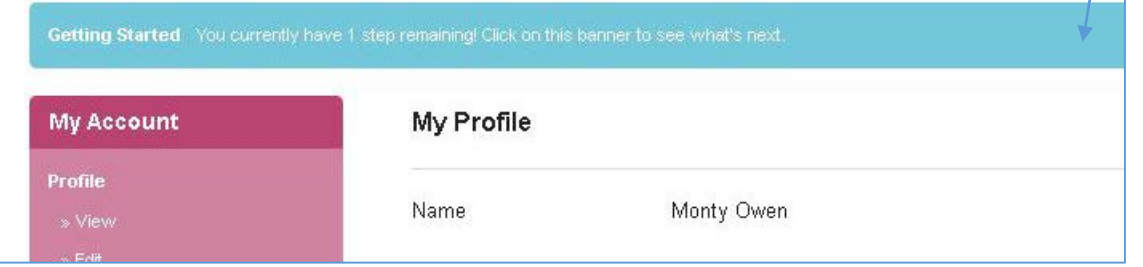

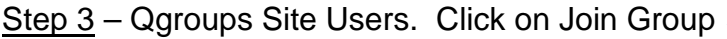

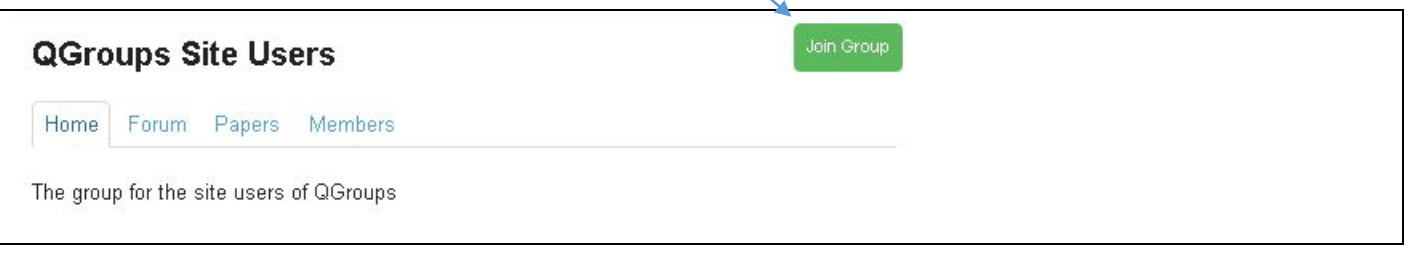

# **You are ready to begin!**

Click on My Groups and then click on the group to view, eg Central Nominations Committee

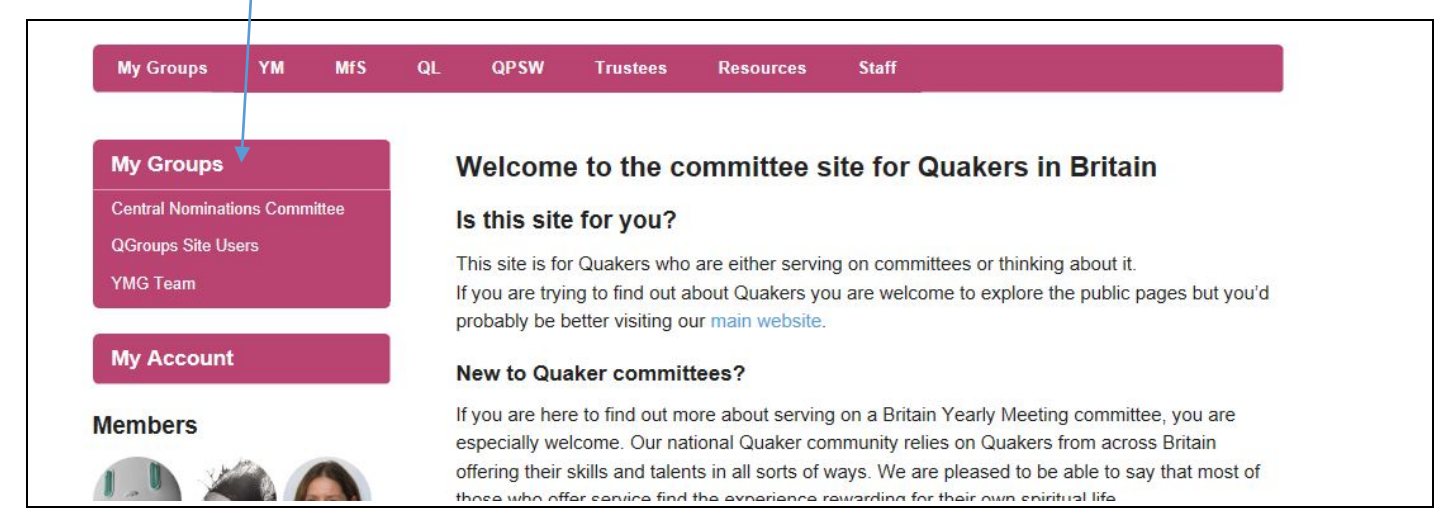

…and then select 'Home'.

From here you will have 6 tabs to choose from – Home, Forum, Group Area, Papers, Members, and Notifications. Some groups may also have a tab for 'Wikis' as a shared working area.

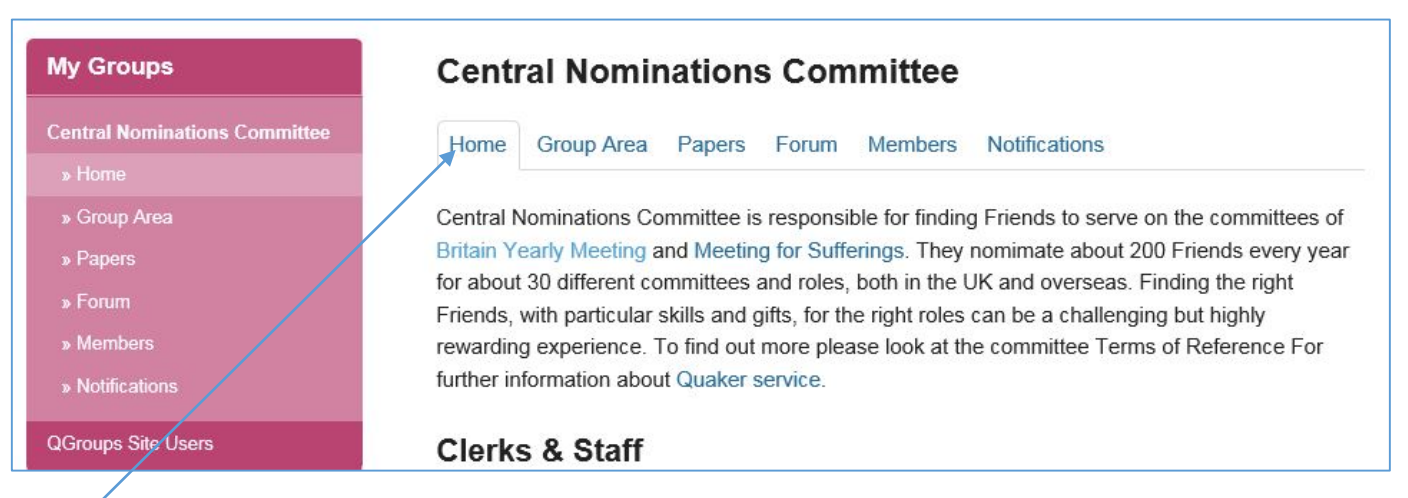

Home - will give you some general information about your committee and will include some brief info about the clerks and staff.

# Group Area – is a private group area with papers and background information, *only accessible* by

your committee/group. Click on the headings to see more information in each group. Click on the links in each group to take you to further information.

Your group may be structured differently, with more or less options that those shown here.

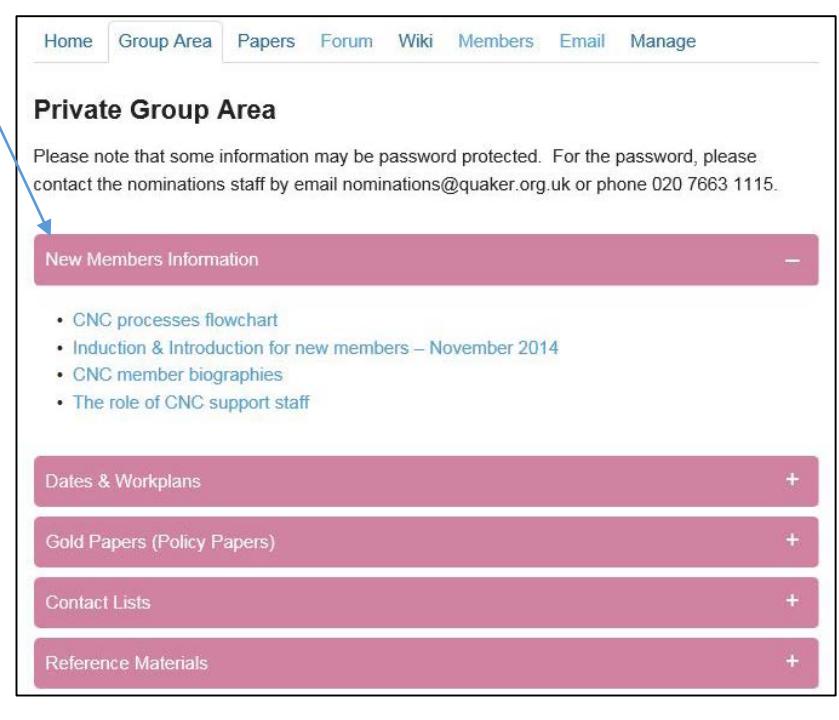

## Papers – you will be able to access committee papers and minutes, contact lists, templates and lots more….all sorts of useful information. Click on each item in the list to open.

If there is no information, you will be redirected to the main papers page.

## **Central Nominations Committee**

Home Group Area Papers Forum Members Notifications

### Donoro <sup>0</sup> Minutes

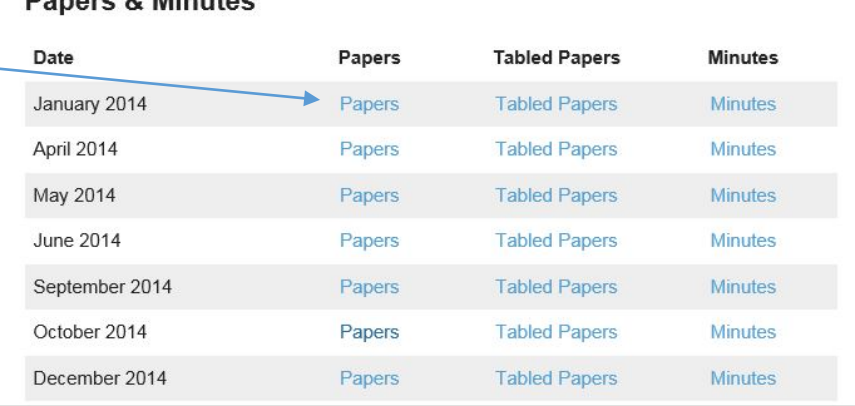

Forum – from here you will be able to share information privately with members of your committee or group. Please remember not to use this to contact Friends House staff as this will not be monitored. Please use email or give us a call.

It is important not to use this area in place of a committee meeting.

You will automatically receive all *new* forum topics. To receive replies, you will need to go to the forum topic and click on the subscribe button.

Members – will show you all the members in your committee or group.

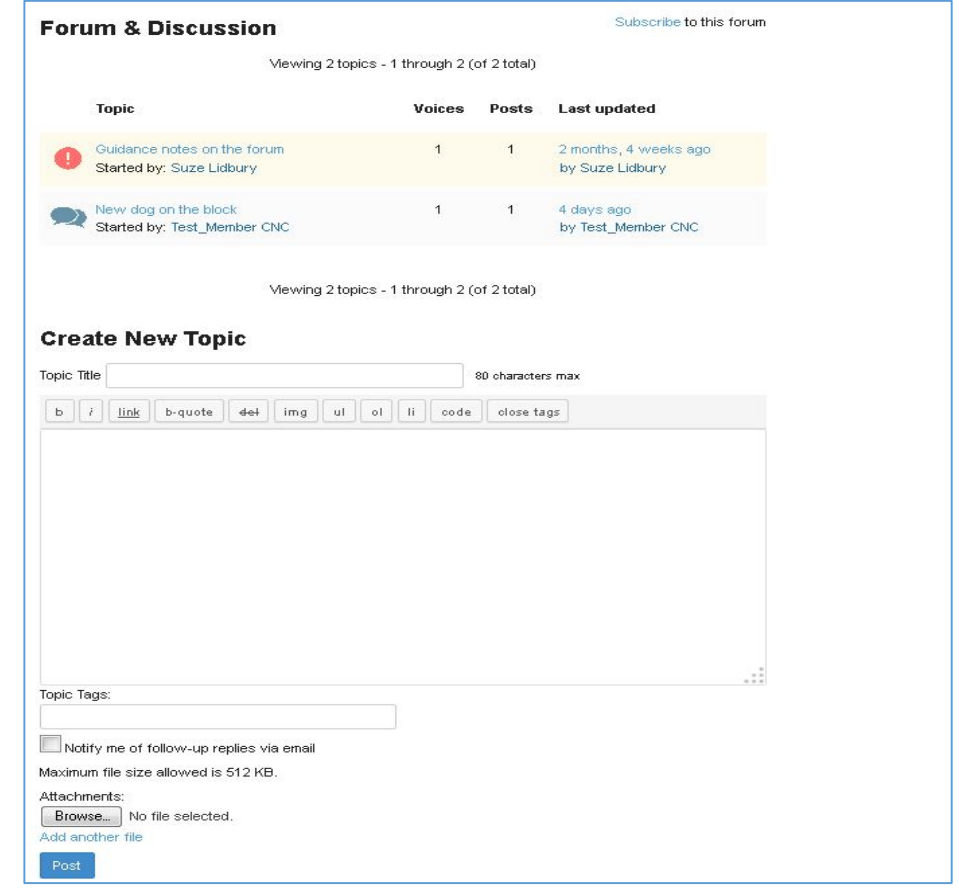

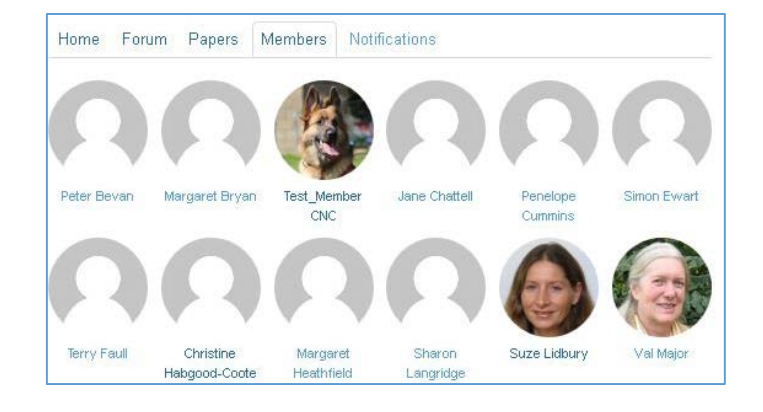

## **Personal options** - click on My Account

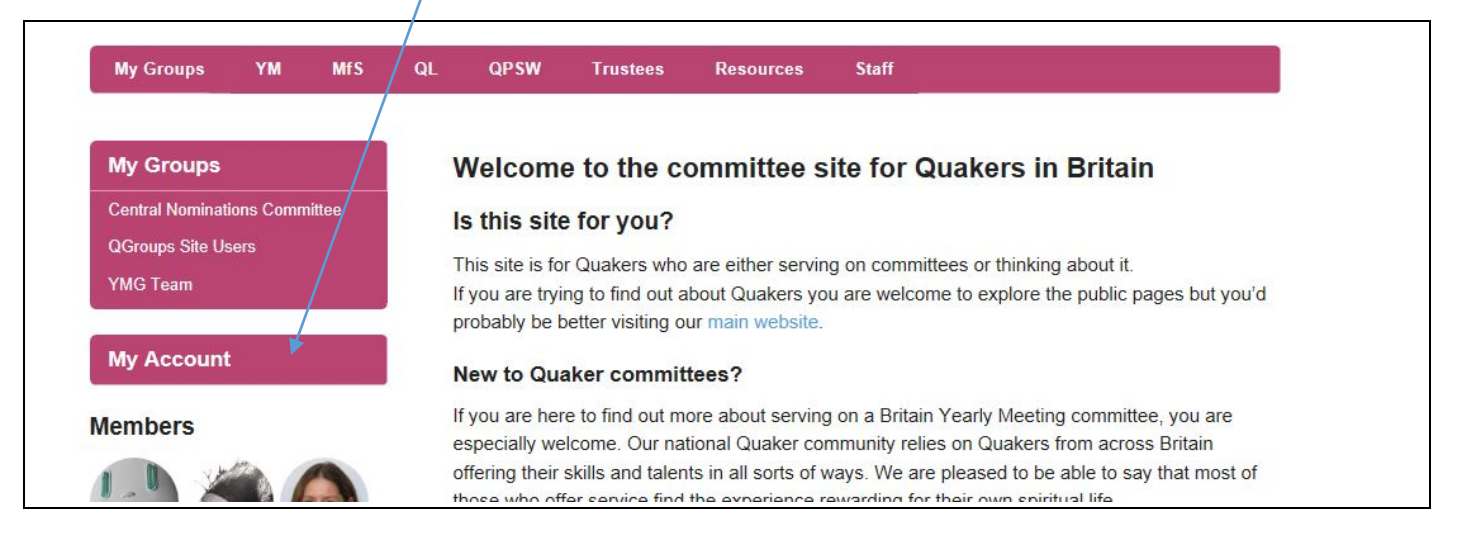

These options will appear

When clicking on -

Profile – you can view/edit/change your profile picture

Notifications – this will tell you what notifications you have, eg messages sent or changes to your pages.

Messages – this will show you any messages that have been sent to you so you have your - in-box sent – compose – so much like your own email set up. This is individual to you and not connected to the Forum.

Groups will tell you which groups you are a member of.

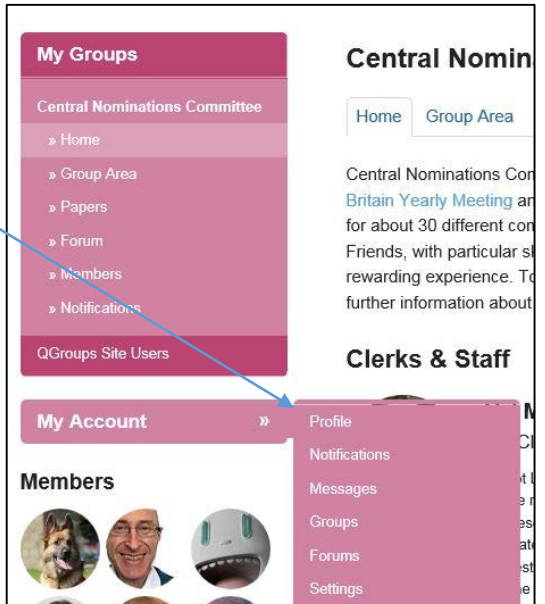

Forums – this will show information previously share between the group. Please remember not to use this to contact Friends House staff as this will not be monitored. Please contact staff in the usual way – by email and/or by telephone.

Settings – in General you can change your password, in Email you can change your Email settings and in Message Privacy

## **Public committee page**

The main page for your committee such as that shown below is public to anyone, without logging in. To access any of the above you will need to log in. Only members of your group will have access to the pages detailed above.

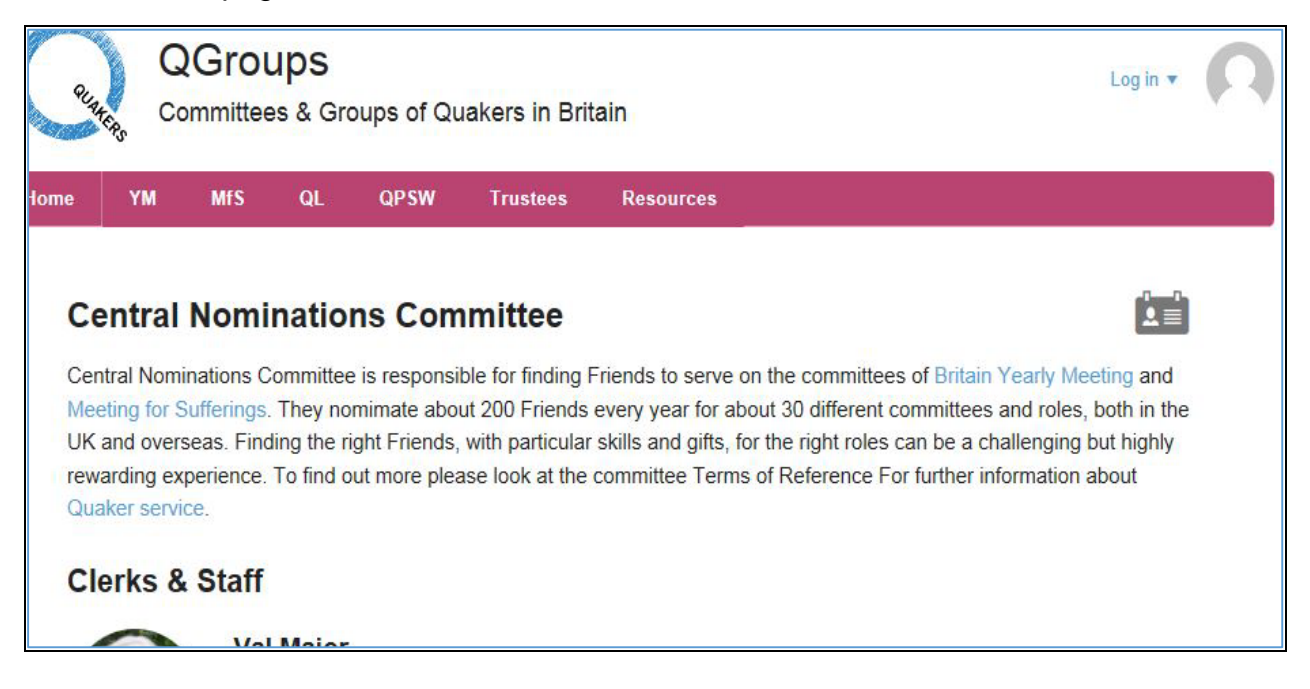

**For help or further information**, please contact the Events & Committee Services Team on 020 7663 1115 / 1121 or email nominations@quaker.org.uk.